# **64 Channel H.265 12MP NVR with 8x HDD Bays**

# WNVR8645

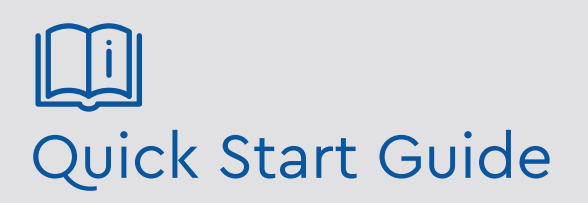

Please read these instructions carefully before operating the unit and keep for further reference.

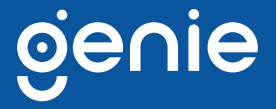

Please read this instruction carefully before operating the product and keep it for further reference. All examples and pictures used here are for reference only. The contents of this manual are subject to change without notice.

#### **CAUTION:**

• Please check the device and the accessories after getting the device. If there are any damages, shortages or defects, please contact your dealer immediately.

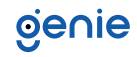

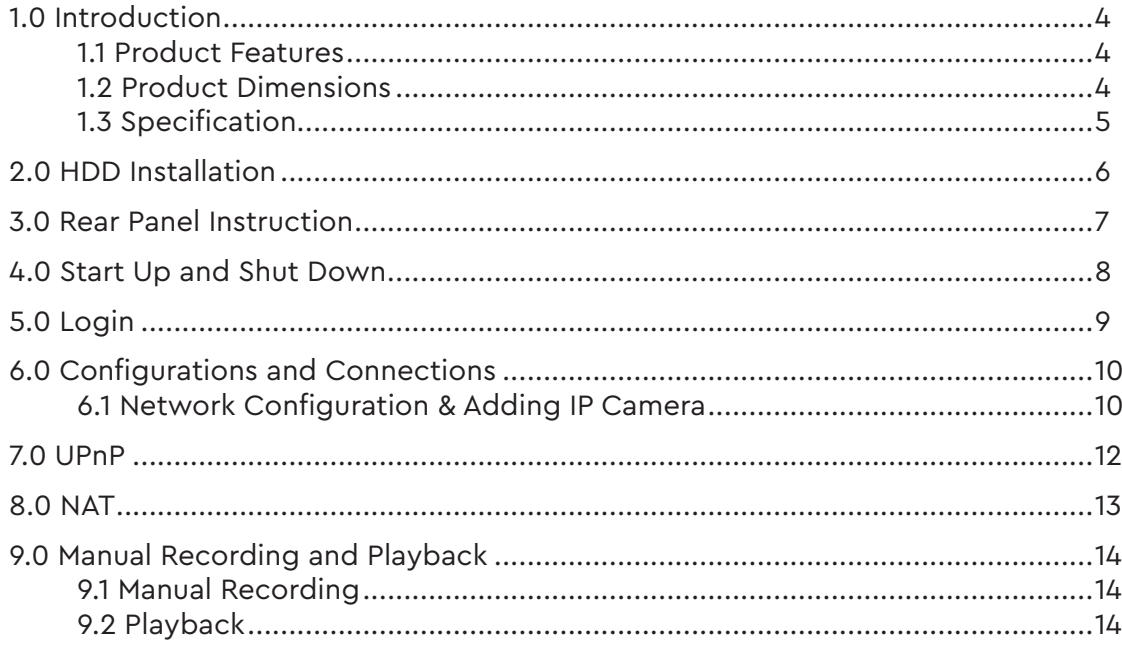

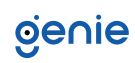

<span id="page-3-0"></span>The Genie WNVR8645 is a 64 channel ultra-high definition 4K network video recorder. network video recorder with 8 HDD bays. The WNVR8645 features up to 16 channel simultaneous playback as well as two independently configurable gigabit ethernet Lan ports. The NVR can support the latest H.265 and H.264 encoding streams. The WNVR8645 NVR has a dedicated iPhone and Android App (Super Live Plus) and are supplied with free Windows / MAC CMS software.

#### **1.1 Product Features**

- Supports 64 CH 12MP, 8MP, 6MP, 5MP, 4MP, 3MP, 1080p, 720p input
- H.265S, H.265+, H.265, H.254 high profile compression
- • Intuitive and user-friendly Graphic User Interface (GUI), Windows style operation by mouse
- Multi-mode recording: Manual / Timed / Motion / Sensor / POS / AI recording and Smart search
- Supports POS information overlay on live view and playback Playback : 16 CH simultaneous playback
- Search : Time slice, Time, Event, Tag, Smart search
- Authorisation management, log view and device status view
- Pentaplex : Preview, record, playback, backup and remote access
- DHCP, DDNS, PPPoE network protocol
- Multi-user online simultaneously
- Remote control via Web Client or CMS: Preview, playback, backup, PTZ and configuration
- Supports RAID0, RAID1, RAID5, RAID6, RAID10
- Express and flexible backup via USB, network and so on
- Dual stream technology for local storage with high definition, remote network transmission and remote surveillance with mobile device
- 4K UHD output at up to 60Hz Supports PTZ preset and auto cruise, up to 255 presets and 8 cruises
- Supports NAT function and QR Code scanning by mobile phones
- Powerful iOS and Android smartphone and tablet surveillance with push notifications
- Supports multiple VCA (Video Content Analytics) events, such as object abandoned/ missing, region intrusion, tripwire, video exception, etc.

#### **1.2 Product Dimensions**

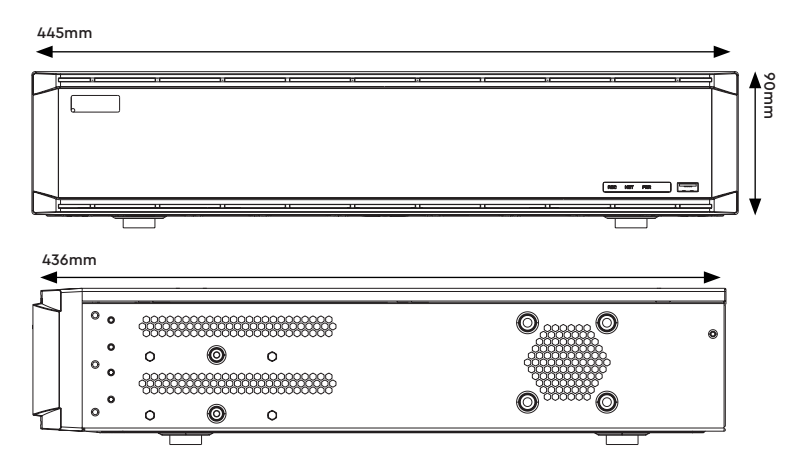

#### <span id="page-4-0"></span>**1.3 Specification**

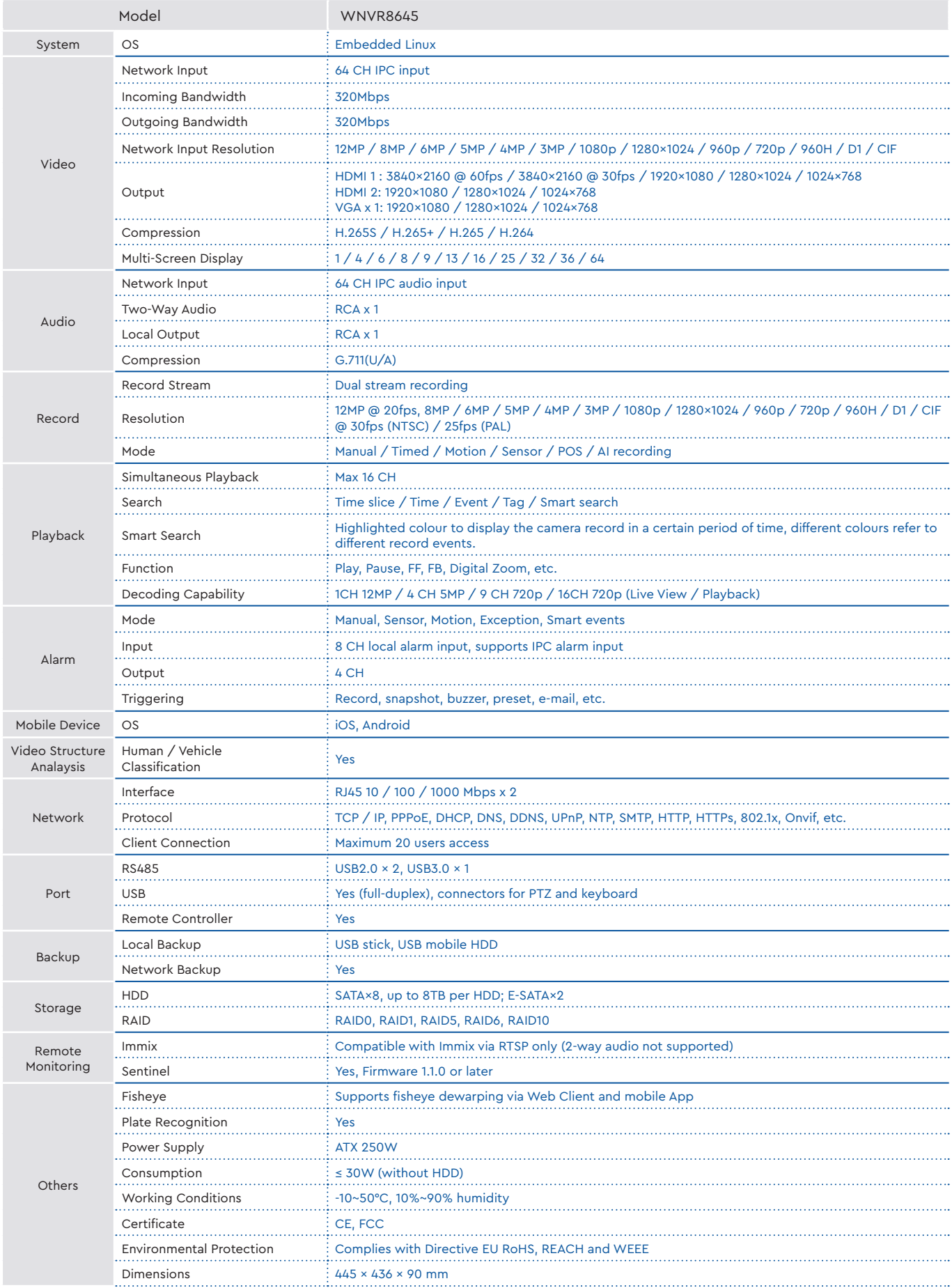

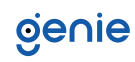

<span id="page-5-0"></span>This series of the product supports 8 SATA hard drives. Please make sure that the device is powered off before the installation. The pictures of the installation are for reference only.

- 1. Remove the cover and loosen the screws to take out two mounting bars.
- 2. Fix the HDDs on the mounting bar.

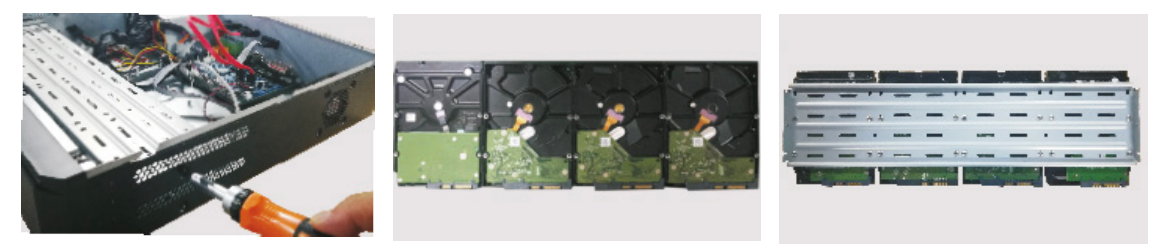

- 3. Install the mounting bar with HDDs back to the device (It is recommended to install the copper-pillar provided incase the HDDs are damaged by external force).
- 4. Connect the power and data cables.

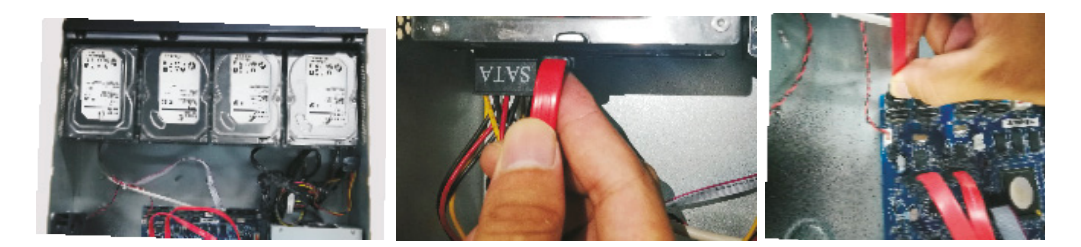

5. Install back the cover and secure it with the screws.

*Note: Please check the inside structure of the device and make sure that the cables are connected well before installing the cover back. Please format the HDD before using.*

### oenie

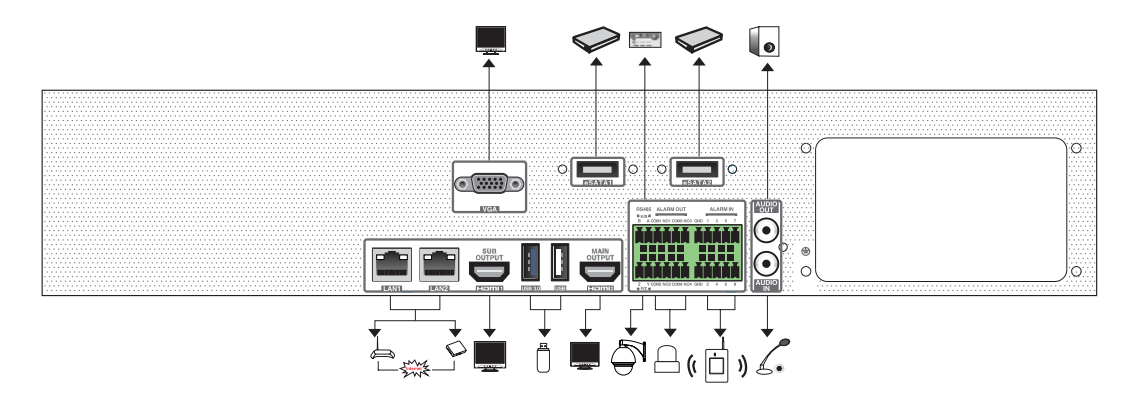

<span id="page-6-0"></span>The interfaces of the rear panel are for reference only.

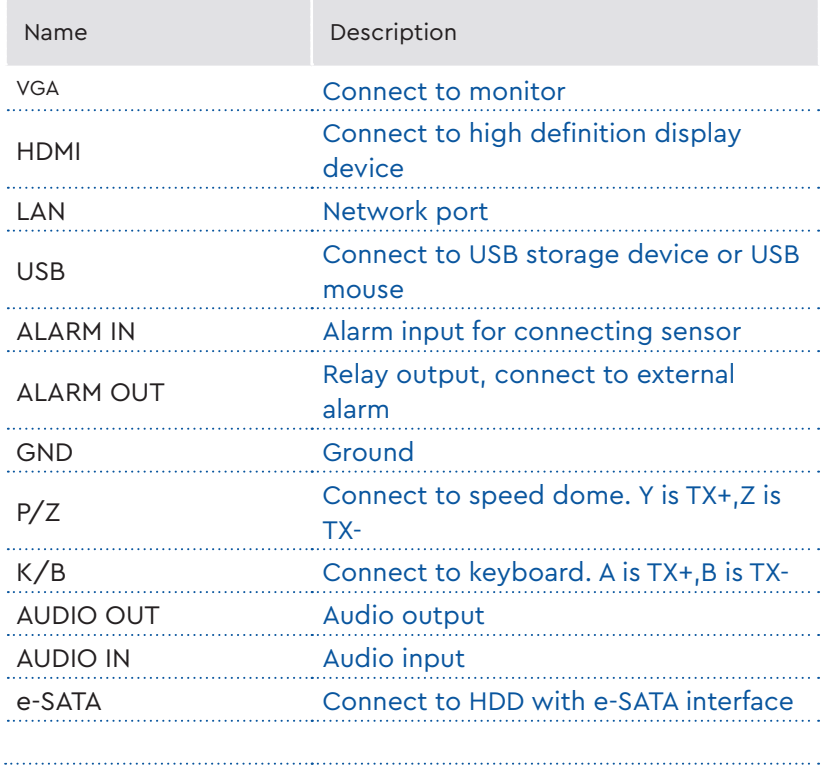

#### <span id="page-7-0"></span>**Startup**

- 1. Connect the monitor and the power.
- 2. The device will boot and the power indicator will display blue.
- 3. A wizard window will pop up.

#### **Shutdown**

Click "Start" and then select "Shutdown" icon. This will bring up a shutdown window. The device will shut down by clicking "OK" button. Then disconnect the power.

## genie

<span id="page-8-0"></span>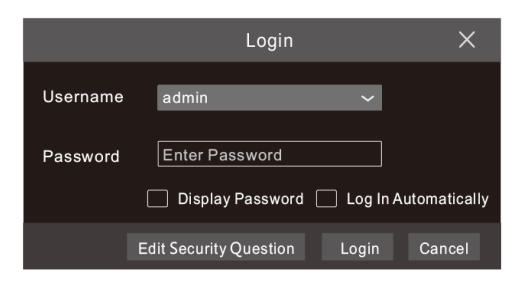

The default username is admin and the default password is 123456. You must configure the wizard if you start the NVR for the first time and you may change the password when you configure the wizard for the first time. You can skip the settings wizard next time. Click "Start" and select "Login". This will take you to see a login box. Enter the default username and password you set. Then you will see the live image.

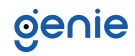

#### <span id="page-9-0"></span>**6.1 Network Configuration & Adding IP Camera**

After you finish adding IP cameras, you can see the live images through the monitor of the NVR. The following will mainly introduce how to add the IP cameras via LAN/WAN.

#### **LAN**

- 1. Set the network of the NVR. Go to Start  $\rightarrow$  Settings  $\rightarrow$  Network  $\rightarrow$  TCP/IP. Enter IP address, subnet mask, gateway, etc. If using DHCP, please enable DHCP in both the NVR and the router.
- 2. Go to Start  $\rightarrow$  Settings  $\rightarrow$  Network  $\rightarrow$  Port. Enter HTTP port (the default value is 80), server port (the default port is 6036).

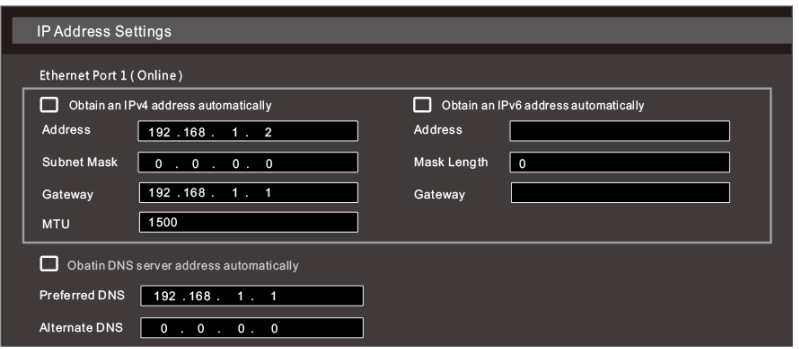

3. Go to Start → Settings → Camera → Add Camera. The NVR will automatically refresh the cameras searched. The IPC which supports the Onvif protocol may be added manually. If the IPC searched is not in the same local network as the NVR, you should select the device and click  $\bullet$  to modify the IP address.

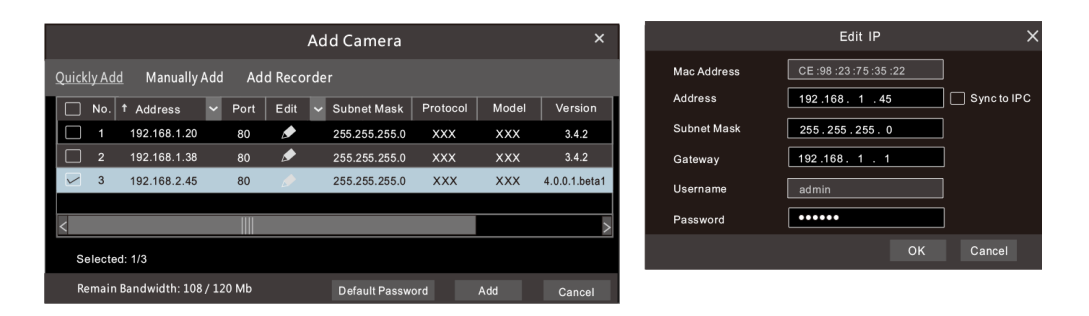

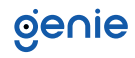

4. Checkmark the device you want to add and then click "Add" button. The NVR will automatically refresh the cameras and return to "Edit Camera" interface. "Online" status means connecting the device successfully and you will see the live image. You may select the added device and click  $\blacktriangleright$  button to modify channel, IP address, etc.

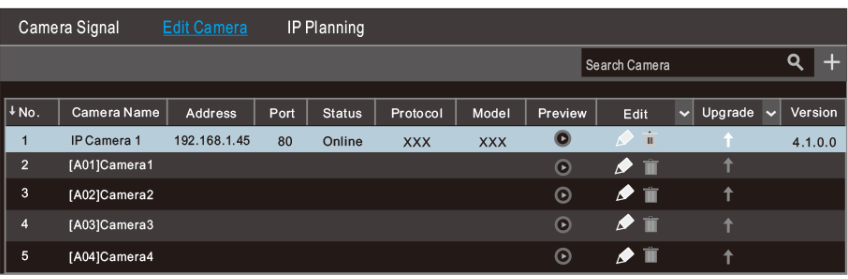

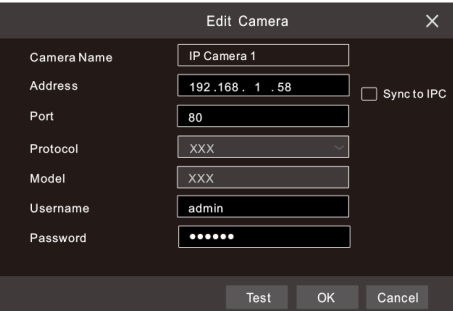

#### **WAN**

- 1. Set the network of the NVR. Go to Start  $\rightarrow$  Settings  $\rightarrow$  Network  $\rightarrow$  PPPoE. Enter static IP address or enable PPPoE and then enter the user name and password received from your ISP.
- 2. Go to Start  $\rightarrow$  Settings  $\rightarrow$  Camera. Click "Add Camera" or behind the column of the search camera and select "Manually Add" to add the IP cameras. Enter IP address, server port, username and password of the IP camera. The IP camera must be connected over WAN. And here the IP address of the IP camera must be a WAN IP address.

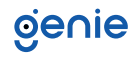

<span id="page-11-0"></span>You can use the UPnP function to enable the fast connection of the device to WAN via a router without port mapping.

- 1. Go to Start  $\rightarrow$  Settings  $\rightarrow$  Network  $\rightarrow$  UPnP, and enable UPnP and then click "Apply" button to save.
- 2. Enable the UPnP function in the router.
- 3. Click "Refresh" button to refresh the UPnP status. If the UPnP status were still "Invalid UPnP" after refreshing it for several times, the port would be wrong. Please change the mapping type to "Manual" and then click  $\Box$  to modify the port until the UPnP status turns to "valid UPnP".

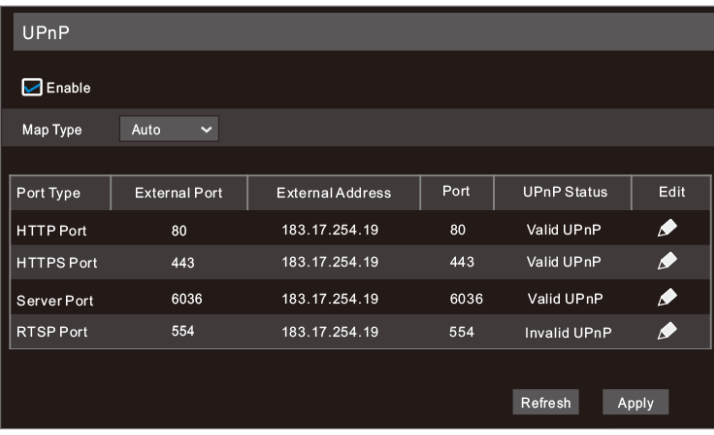

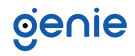

#### <span id="page-12-0"></span>**NAT Settings**

1. The NVR shall be powered on and connected to the network.

- 2. Go to Start → Settings → Network → TCP/IP. You can obtain the IP address, subnet mask and gateway automatically. You can also manually enter them according to the actual network situation. Please make sure the network segment is the same as that of the network which is used.
- 3. Set the preferred or alternative DNS Server. Click "Apply" to save the parameters.
- 4. Go to Start → Settings → Network → NAT tab. Enable NAT and select the NAT Server Address (The default NAT Server Address is nat.autonat.com). Click "Apply" to save the parameters.

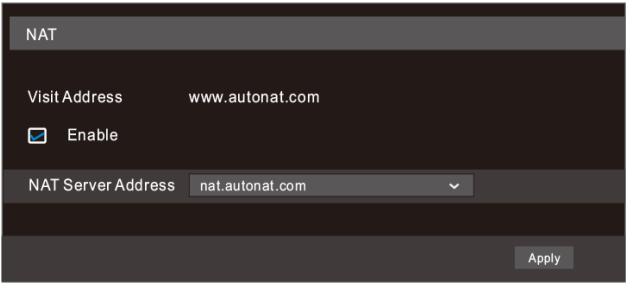

#### **NAT Access**

After finishing the NAT settings, you can enter www.autonat.com in the address bar of your browser and then press enter to go to the following interface. If you are the first time to access the NAT, you shall download and install the plug-in according to the tips. After installing the plug-in successfully, it will pop up the login box.

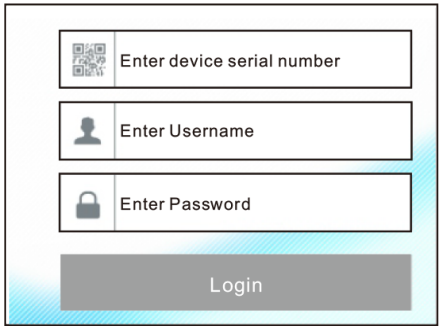

Device Serial Number:

Click $\Box$  on the menu bar at the bottom of the live interface to check the serial number or go to Start → Settings → Network → Network Status to check the serial number of the NVR).

#### Username:

The username of the NVR. The default username is admin.

#### Password:

The password of the NVR. The password is set by yourself when you configure the wizard for the first time.

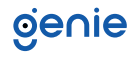

#### <span id="page-13-0"></span>**9.1 Manual Recording**

Before recording, please install and format a HDD. In the live interface you can see the menu toolbar. Click  $\mathbb{C}$  button to start recording. Click it again to stop recording. You can also click  $\blacksquare$  to check the status of the recording.

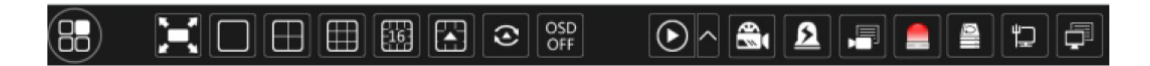

#### **9.2 Playback**

#### **Instant Playback**

Click "Instant Playback" in the right-click menu of the camera's preview window to select or drag the playback progress bar to change the playback time to play back the record.

#### **General Playback**

Click  $\bigcirc$  on the tool bar at the bottom of the live preview interface or click Start → Playback to go to the playback interface as shown below. You can also add the playback cameras manually. Click in the playback window to pop up the "Add Camera" window. Check the cameras in the window and then click "Add" to add playback camera. The record files of the added playback camera will be played in the playback interface.

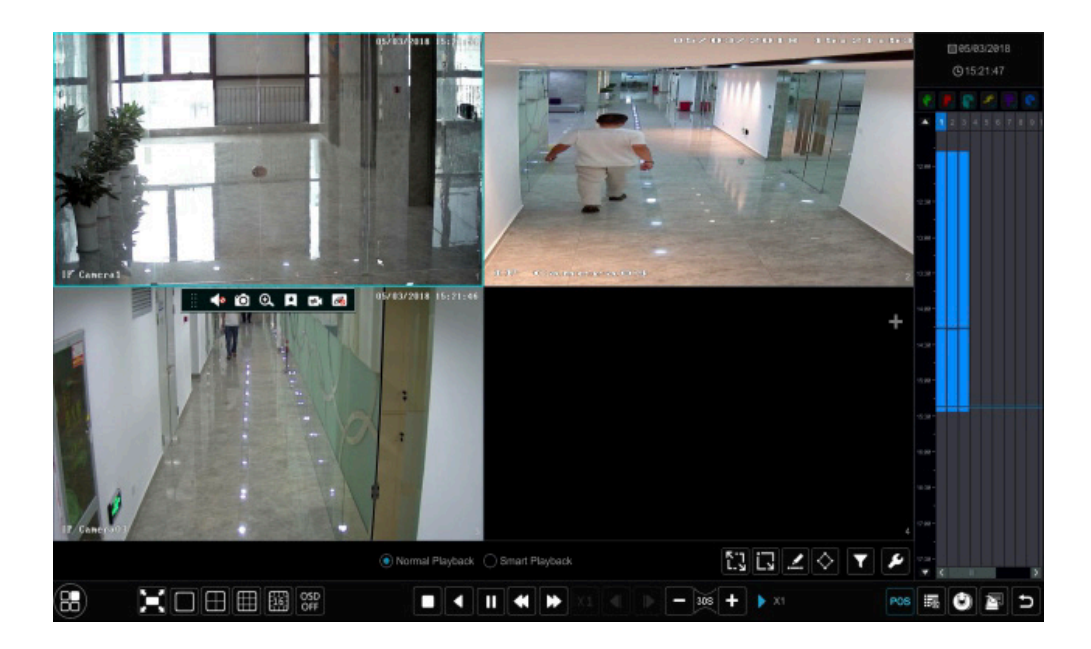

**Sales** +44(0)1707 330541 **Enquiries** [sales@genieproducts.co.uk](mailto:sales%40genieproducts.co.uk?subject=Product%20Enquiry) **Website** [www.genieproducts.co.uk](https://www.genieproducts.co.uk)

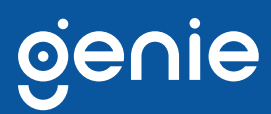